### **WF1000 - AUTOMATED BUDGET Change #1-2005 Issued June 1, 2005**

## **WF1000.01 GENERAL INFORMATION**

Use the automated budget to determine if the family qualifies for a Work First Family Assistance payment. Using the financial data you entered, the system calculates a budget on-line and displays the results for immediate review. An automated budget must be completed and saved for each Work First Family Assistance application approval, payment revision, and transfer from MAFC to AAF pay type 1, or 2. This includes Work First application types 1, 2, 3, 6 and S. A saved budget is also required for each month entered on the DSS-8125 with a payment amount in the ongoing, Retro Pay 1 and Retro Pay 2 field(s).

**NOTE:** Do not complete an Automated Budget when approving a Work First Family Assistance application for Benefit Diversion.

> If a DSS-8125 is rejected by EIS overnight, the saved Budget is not deleted and does not need to be rekeyed.

## **WF1000.02 ACCESSING THE AUTOMATED BUDGET**

From the EIS update Menu or any screen, key B in SELECTION field for Work First. Key EB in the SELECTION field for RRF. The Budget Input Menu screen appears.

**NOTE:** Budget calculations for months prior to April 1, 2000, enter EB in the selection field. Press enter. The old Budget Input screen appears. Enter alpha, O in the new Budget field. Enter the appropriate financial data.

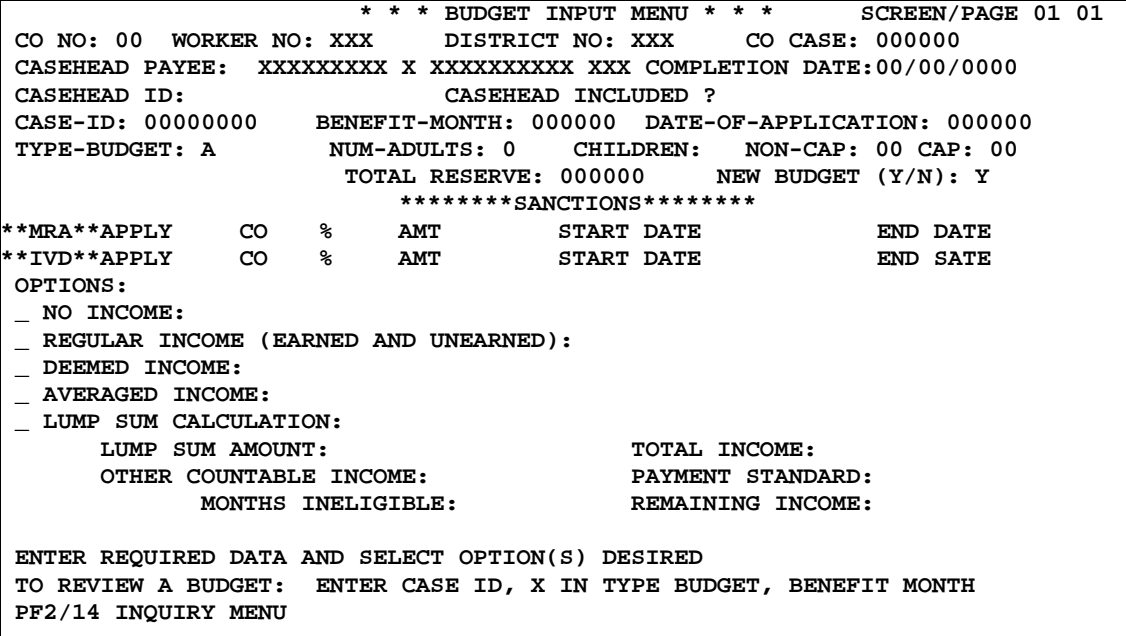

# **WF1000.03 CALCULATING AN INITIAL BUDGET**

Use the following instructions to calculate an initial budget.

**A. Budget Input Menu (Screen #01)** 

Enter the following information on the Budget Input Menu to calculate an initial budget:

- 1. **CO NO** Enter the 2 digit county number.
- 2. **WORKER NO** Enter the worker number.
- 3. **DISTRICT NO** Enter the district number.
- 4. **CO CASE** Enter the county case number if available.
- 5. **CASEHEAD PAYEE** There is space for the first name, middle initial, last name, and suffix.
- 6. **COMPLETION DATE** The current date is displayed. (No entry needed)
- 7. **CASEHEAD ID** Individual ID of the casehead payee.
- 8. **CASE ID** The 8 digit case ID number.
- 9. **BENEFIT MONTH** The month and year for which the budget is required. A Benefit Month and Year must be 01/1990 and later. For Benefit Month and Year 12/1989 and earlier, use the EB budget screen. Enter as MMCCYY.
- 10. **DATE-OF-APPLICATION** The month, day, and year of the application. NOTE: When the benefit month and application month are the same, the system calculates a payment amount that is prorated beginning with the date of application entered on the budget.
- 11. **TYPE BUDGET** A for Work First Family Assistance and R for RRF cases.
- 12. **NUM-ADULTS** Enter the one digit number of adults included in the Work First Family Assistance case.
- 13. **CHILDREN** Two digit field NON CAP The number of children not subject to family cap. CAP The number of children subject to the family cap.
- 14. **SANCTIONS** Enter X in the APPLY field to start a new sanction. Enter the appropriate two digit county code. Enter START DATE as MMCCYY. Do not enter END DATE.
	- a. N indicates do not apply a sanction.
	- b. Y indicates continue existing sanction.
	- c. E indicates end existing sanction. If keyed, must enter END DATE as MMCCYY.
	- **NOTE:** Existing sanctions automatically come forward and display on the Budget screen. If the sanction was keyed due to an error, an override must be completed. To override, enter an N over the Y in the Apply field. Do not enter an End Date. The system automatically updates the End Date after the DSS-8125 processes error free. The Sanction Tracking screen is updated. Y is displayed in the override column.

The 25% and/or amount greater that zero is invalid if the benefit month is 012005 and greater. Enter the following information as appropriate:

## 1. **MRA Sanction – (Not Due to Substance Abuse)**

- To apply no sanction, key N in the APPLY field.
- To enter a new sanction, key X in the APPLY field. Enter the appropriate two digit county code. Enter the START DATE as MMCCYY. Do not enter the end date.
- To apply the sanction as brought forward from the sanction screen, do nothing. The APPLY field will already be populated with Y.
- To end a sanction, key an E in the APPLY field. Enter the END DATE as MMCCYY.

# 2. **MRA Sanction – (Due to Substance Abuse)**

- To enter a new sanction, key  $X$  in the MRA field. Enter the appropriate two digit county code. Enter the START DATE as MMCCYY. Do not enter the END DATE.
- To continue the sanction as brought forward from the sanction screen, do nothing. The APPLY field will already be populated with Y.
- To end a sanction, key an E in the APPLY field and enter the END DATE as MMCCYY.
- **NOTE:** EIS cannot accept two different types of MRA sanctions entered at the same time. There are only two different types of sanction fields, IVD and/or MRA.

A DSS-8125 will not process if case has active IVD and MRA sanction, and a Substance Abuse sanction code is entered on the DSS-8125.

# 3. **IV-D Sanction**

- To apply no sanction, key N in the APPLY field.
- To enter a new sanction, key X in the APPLY field. Enter the appropriate two digit county code. Enter the START DATE as MMCCYY. Do not enter the END DATE.
- To apply the sanction as brought forward from the sanction screen, do nothing. The APPLY field will already be populated with Y.
- To end a sanction, key an E in the APPLY field. Enter the END DATE as MMCCYY.
- 15. **TOTAL RESERVE** Total countable. The amount must be in dollars and cents. Do not enter decimals or leading zeros. If reserve is zero, leave blank
- 16. **NEW BUDGET** Y= yes is displayed. Enter an alpha O for Benefit Month prior to April 1, 2000.
- 17. **OPTIONS**  Select type(s) of income to be entered for the budget. At least one option must be entered.
- 18. **NO INCOME** If selected, no other option may be selected.
- 19. **REGULAR INCOME (EARNED AND UNEARNED).** This can be selected in combination with Deemed and Averaged Income options.
- 20. **DEEMED INCOME** This can be selected in combination with Regular and Averaged Income options.
- 21. **AVERAGED INCOME** This can be selected in combination with Regular, Deemed Income options, and

Press enter after keying all the necessary information.

## **B. Reserve Test**

Once enter is pressed, the \$3,000 for case reserve test is completed.

If reserve is less than or equal to \$3,000 for the case, the budget calculation continues, and the reserve amount is brought forward to the Budget Tests screen.

If reserve is more than \$3,000, the following error message is displayed. THE ASSISTANCE USIT IS INELIGIBLE. EXCESS RESERVE OF  $$_-$ 

No further calculations are completed. The Assistance Unit is ineligible.

## **C. No Income Budgets**

If the Work First Family Assistance case has no income and No Income option was selected, the Budget Input Summary screen #05 appears.

# **D. Regular Income Budgets**

If Regular Income option was selected, the Regular Income screen #02 appears.

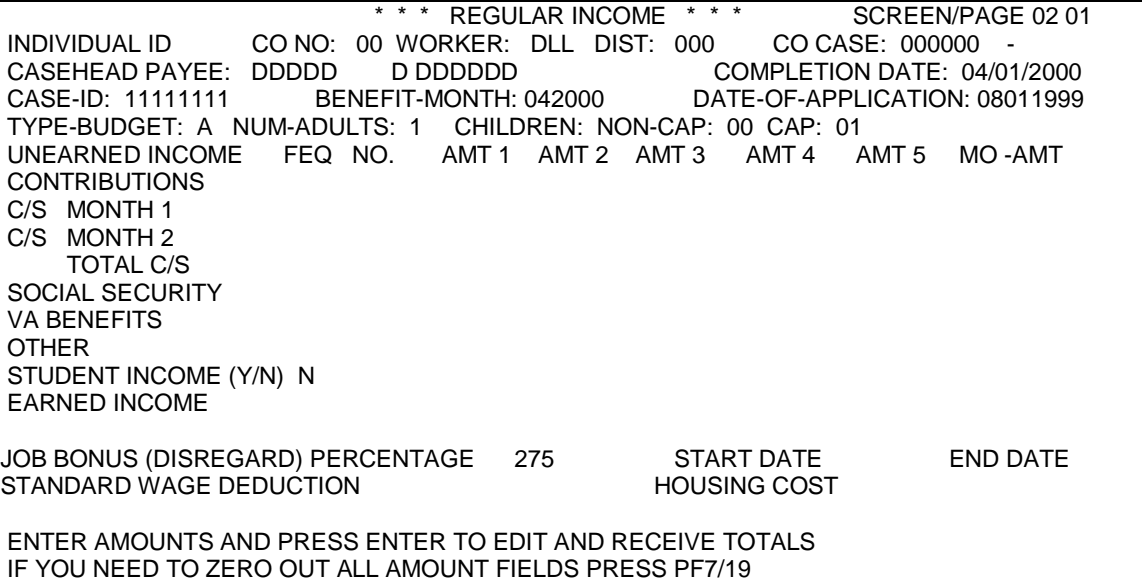

Use the following steps in completing a Regular Income budget:

## **E. Unearned Income**

- 1. Enter the Individual s ID# whose income is being counted.
- 2. **FEQ** Enter the frequency the income is received. M= Monthly,  $T =$  Twice a Month,  $B =$  Biweekly, W = Weekly, and  $A =$  Actual
- 3. **NO** Number of payments received (This includes weeks where zero amount was received). An example: 50.00 100.00 00.00 and 50.00.
- 4. **Contributions** Enter cash contribution(s) received in the base period or the projected amount to be received.
- 5. **C/S Month 1** Enter child support received in the first month of the base period including any child support disregard intended for the base period. If C/S Month 1 is entered, C/S Month 2 must be entered.
- 6. **C/S Month 2** Enter child support received in the second month of the base period including any child support disregard intended for the base period. Use this field if projecting new child support. (Entry in this field does not require entry in C/S Month 1).
- 7. **Total C/S** System generates total countable child support.

- 8. **Social Security** Enter Social Security income received in the base period or the projected amount to be received.
- 9. **Unemployment** Enter unemployment income received. Projected amounts are entered in the Other field.
- 10. **VA Benefits** Enter the Veterans Benefits received in the base period or the projected amount to be received.
- 11. **Other** Enter other unearned income

## **F. Earned Income**

- 1. **Student Income** (Y/N) If N is displayed for the Student Income indicator this indicates that any earned or projected earned income keyed on the Regular Income screen is not the income of a student. If the indicator remains N and earned or projected earned income is keyed, this income is counted in the Gross Income Limit Test and in the Payment calculation. If the Student Income indicator is changed to Y and earned or projected earned income amount(s) are keyed, this income is counted in the Gross Income Limit Test, but is not counted in the Test for Disregard or Payment Calculation.
- 2. **Earned Income** Earnings received in the base period or the projected amounts to be received.
- 3. **Job Bonus (Disregard)** Enter either 27.5% (275) or the 100% Job Bonus. If the applying the 100% Job Bonus, enter start date, (The start date cannot be prior to 04/2000.) the system will enter the end date which equals the start date plus two months.
	- **NOTE:** The End Date cannot be prior to the Benefit month. If so, enter the retroactive authorization period on the Job Bonus tracking screen. (Not applicable for RRF cases).
- 4. **Standard Wage Deduction** This field is not applicable for standard counties or RRF cases.
- 5. **Housing Cost**  This field is not applicable for standard counties or RRF cases.

Press ENTER. If the screen is error-free, the income totals are displayed. The following steps can be taken to make any necessary corrections.

- 6. If corrections are made PF3 to have the income totals recalculated.
- 7. To delete income, use the EOF key or key zeroes over the income entry you want to delete. If all amount fields are to be deleted press PF7/19.
- 8. Additional Regular Income screen PF1 for an additional regular income screen. If there is more than one wage earner with countable income or there is an income type received from two sources at different frequencies, an additional Regular Income screen is needed.

**NOTE:** You may request a total of five regular income screens.

If corrections or additional Regular Income screens are not required, press ENTER again to continue the budget calculation.

- If the Deemed Income option was selected on the Budget Input Menu, screen #03 is displayed.
- If the Averaged Income option was selected on the Budget Input Menu, screen #04 is displayed.
- If no other income options on the Budget Input Menu were selected, the Budget Summary screen #06 is displayed.

## **G. Deemed Income**

If the Deemed Income option on the Budget Input Menu was selected, the following screen is displayed:

**NOTE:** Stepparent income is no longer deemed. Therefore, use the regular income screen #01 when calculating stepparent income.

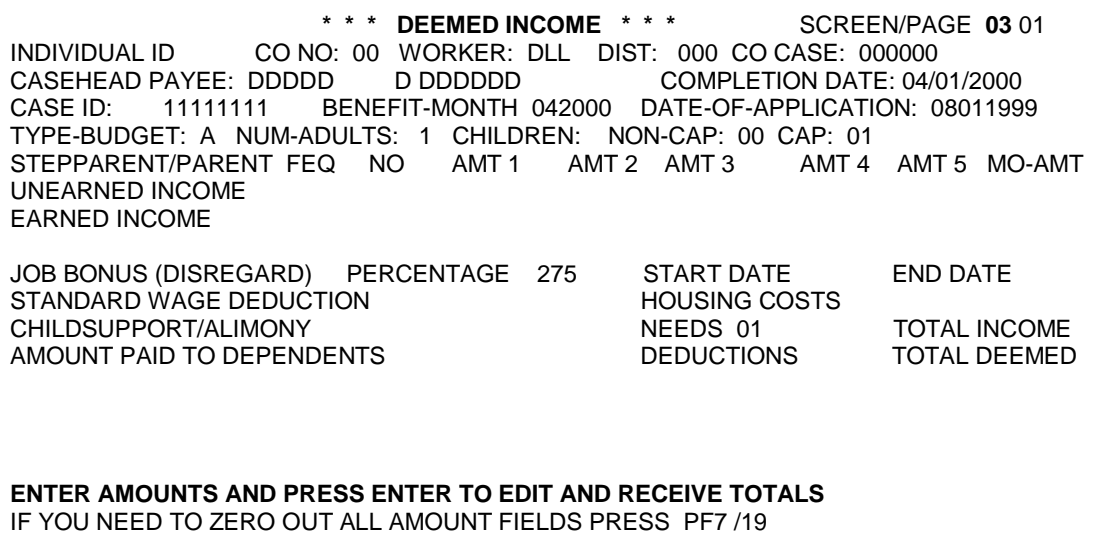

Take the following steps when completing a Deemed Income budget:

### **Unearned Income Description**

- 1. Enter the Individual s ID# whose income is being counted.
- 2. **FEQ** Enter the frequency the income is received.  $M =$  Monthly,  $T =$  Twice a Month,  $B =$  Biweekly, W = Weekly, and A = Actual
- 3. **NO** Number of payments receive (This includes weeks where zero amount was received). An example: 50.00 100.00 00.00 and 50.00.
- 4. **Unearned Income** Enter all Unearned Income amounts received in the base period or projected to be received.
- 5. **Earned Income** Enter all Earned Income amounts received.
- 6. **Job Bonus/Disregard** Enter the 27.5% as 275 in the Job Bonus/Disregard field. NOTE: The 100% Job Bonus is not applicable on the Deemed Income screen.
- 7. **Child Support/Alimony** Enter the total amount of child support or alimony to be deducted from the income, if applicable.
- 8. **Amount Paid to Dependents** Not an applicable field for standard counties.

Press ENTER. If the screen is error-free, the income totals appear. Once totals are displayed, take one of the following actions:

- Make any necessary corrections and press PF3 to have the income totals recalculated.
- Press PF1 for an additional Deemed Income screen. A Deemed Income screen is always required when earned income from different sources is received at different frequencies. The same is true for unearned income sources. You may request a total of up to four Deemed Income screens.

If corrections or additional Deemed Incomes screens are not required, press ENTER again to continue the budget calculation. Budget Summary Screen #05 appears.

## **H. Averaged Income**

If the Averaged Income option on the Budget Input Menu was selected, the following screen appears:

 **\* \* \* AVERAGED INCOME \* \* \*** SCREEN/PAGE **04** 01 CO NO: 00 WORKER: DLL DIST NO:000 CO CASE: 000000<br>DDDDD DDDDDDDD COMPLETION DATE: 04/01/2000 CASEHEAD PAYEE: DDDDD CASE-ID: 11111111 BENEFIT-MONTH: 042000DATE-OF-APPLICATION: 08011999 TYPE-BUDGET: A NUM-ADULTS: 1 CHILDREN: NON-CAP: 00 CAP: 01 AVERAGED INCOME AMOUNT 1 AMOUNT 2 AMOUNT 3 AMOUNT 4 AMOUNT 5 AMOUNT 6 AMOUNT 7 AMOUNT 8 AMOUNT 9 AMOUNT10 AMOUNT11 AMOUNT12 TOTAL INCOME OPERATIONAL AMOUNT 1 AMOUNT 2 AMOUNT 3 AMOUNT 4 AMOUNT 5 AMOUNT 6 EXPENSES AMOUNT 7 AMOUNT 8 AMOUNT 9 AMOUNT10 AMOUNT11 AMOUNT12 TOTAL OPR EXP TOTAL # OF AMOUNTS ENTERED FREQUENCY AVERAGED AMOUNT JOB BONUS (DISREGARD) PERCENTAGE 275 START DATE END DATE:<br>STANDARD WAGE DEDUCTION HOUSING COSTS STANDARD WAGE DEDUCTION **ENTER AMOUNTS AND PRESS ENTER TO EDIT AND RECEIVE TOTALS** IF YOU NEED TO ZERO OUT ALL AMOUNT FIELDS PRESS PF7 / 19

> Take the following steps to complete the applicable fields on the Averaged Income screen. NOTE: This screen is not applicable for RRF cases.

## **Averaged Income Description Not applicable to RRF**

- 1. **Individual ID** Enter the individual ID number of the participant whose income is to be keyed.
- 2. **Income Amount** Enter up to twelve (12) Income Amounts including zero amount if appropriate.
- 3. **Operational Amounts** Enter up to twelve (12) Operational Amounts including zero amounts if appropriate.
- 4. **Averaged Amount** Enter the total number of amounts entered including zero amounts entered. The number enter must be greater than zero (0) in this field.
- 5. **Frequency** Enter the appropriate frequency: M= Monthly, T= Twice Monthly,  $B = B$ iweekly,  $W = W$ eekly,  $A = A$ ctual
- 6. **Job Bonus/Disregard** Enter 27.5% as 275 in the Job Bonus/Disregard field or 100% Job Bonus or zero, whichever is applicable in the Job Bonus/Disregard field. If 100% Job Bonus is keyed, enter the start date, the system will automatically enter an end date which equals the start date plus two (2) months. Press ENTER. If the screen is error-free, the income totals appear. After the totals are displayed, take one of the following actions:
	- Make any necessary corrections and press PF3 to have the income totals recalculated.
	- Press PF1 for an additional Deemed Income screen. A Deemed Income screen is always required when earned income from different sources is received at different frequencies. The same is true for unearned income sources may be requested. A total of up to four Deemed Income screens.

If corrections or additional Deemed Income screens are not required, press ENTER again to continue the budget calculation. Budget Summary Screen #05 appears.

# **I. Budget Input Summary Screen**

The Budget Input Summary screen is displayed once all individual income information is entered and totaled.

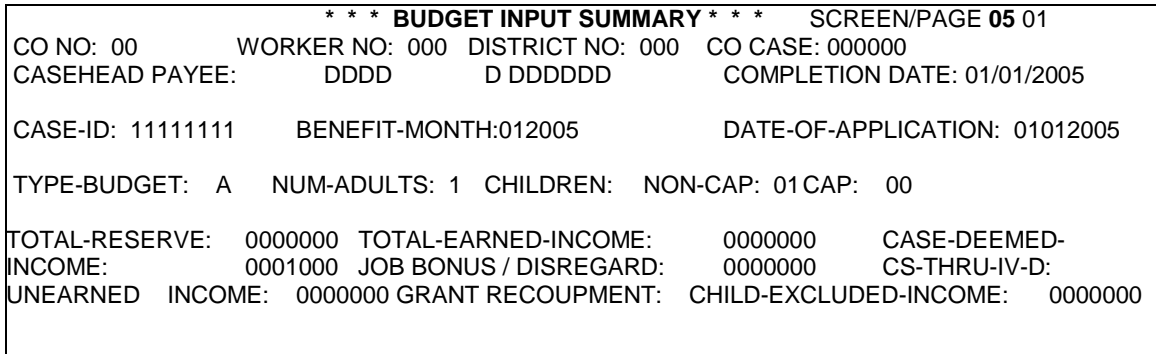

#### **ENTER DATA AND PRESS ENTER TO CALCULATE BUDGET**

All case data is brought forward from the Budget Input Menu. All the case totals are also brought forward to this screen. If there is a Grant Recoupment, enter the amount of the Grant Recoupment to be deducted from the payment. If no recoupment, leave blank. Press ENTER to continue the budget calculation. The Budget Tests screen appears.

### **J. Budget Tests Screen**

When the Budget Input Summary screen is error-free and ENTER is pressed, the Budget Tests screen is displayed.

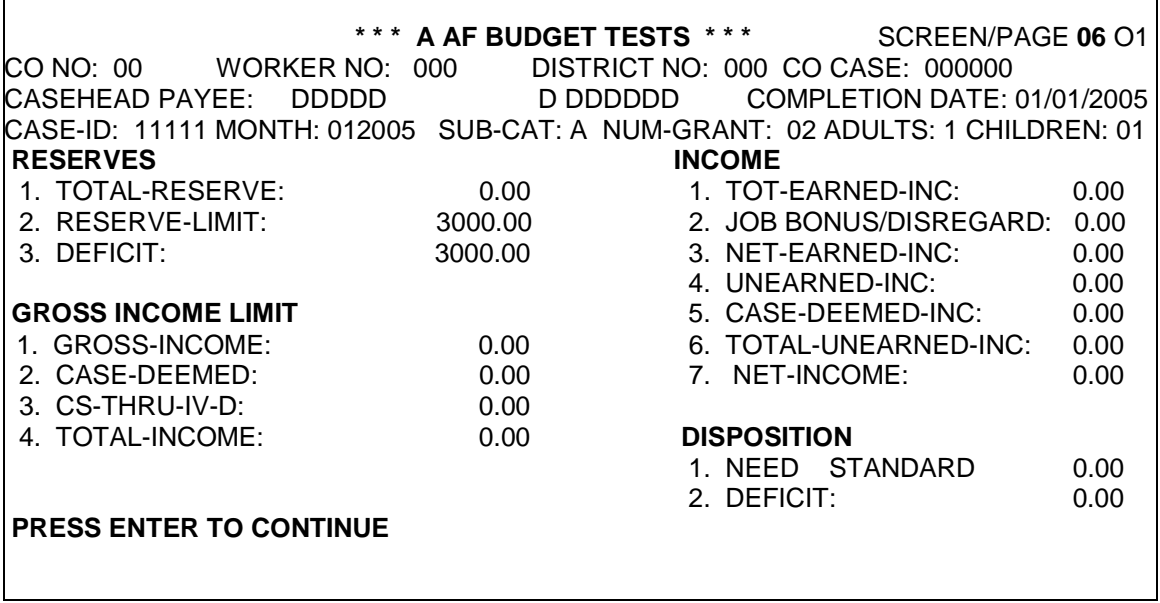

All case data is brought forward from the Budget Input Menu. No entries are required on this screen. This screen shows the results of the Reserve Test. The Gross Income Limit Test and the Test Budget for the Disregard are not applicable for standard counties.

Press ENTER to continue the budget calculation.

# **K. Payment Calculation Screen**

All case data and totals are brought forward to the Payment Calculation screen.

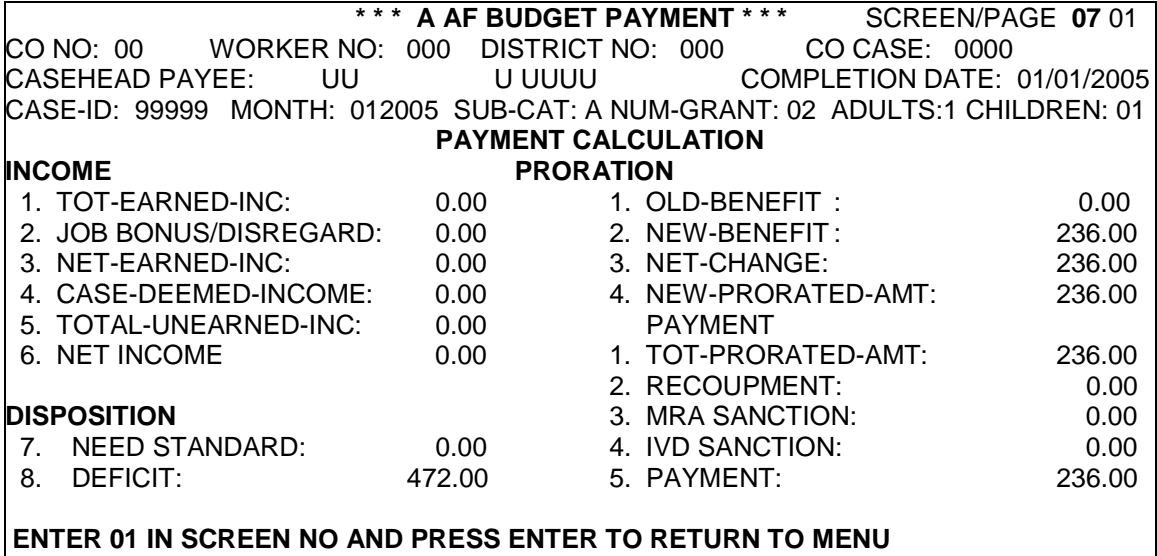

 **PF4/16 WILL SAVE BUDGET FOR PROCESS / PRESS ENTER TO START NEW BUDGET PF2/14 INQUIRY MENU:** 

> All case data and totals are brought forward to the Payment Calculation screen.

The screen displays the following:

- **Income** The budget calculation with applicable case level income and deductions is shown in the left column.
- **Proration** The Old Benefit is zeroes on an initial budget. The New Benefit is the payment amount calculated for the budget; Net Change is the payment amount or the prorated payment amount for an initial budget.
- **Payment** The Total Prorated Amount is the payment amount or the prorated payment amount on the initial budget; and the Recoupment entered on screen #05 is redisplayed beneath the Total Prorated Amount and brought forward from the Budget Input Menu (page 1).

Once the Budget Calculation screen is reviewed, take one of the following actions:

# **WF1000.04 REVIEWING, CHANGING, OR CALCULATING AN ADJUSTED PAYMENT OR OVERPAYMENT**

Use the following steps to review or change a budget that is saved and has not yet processed with a DSS-8125.

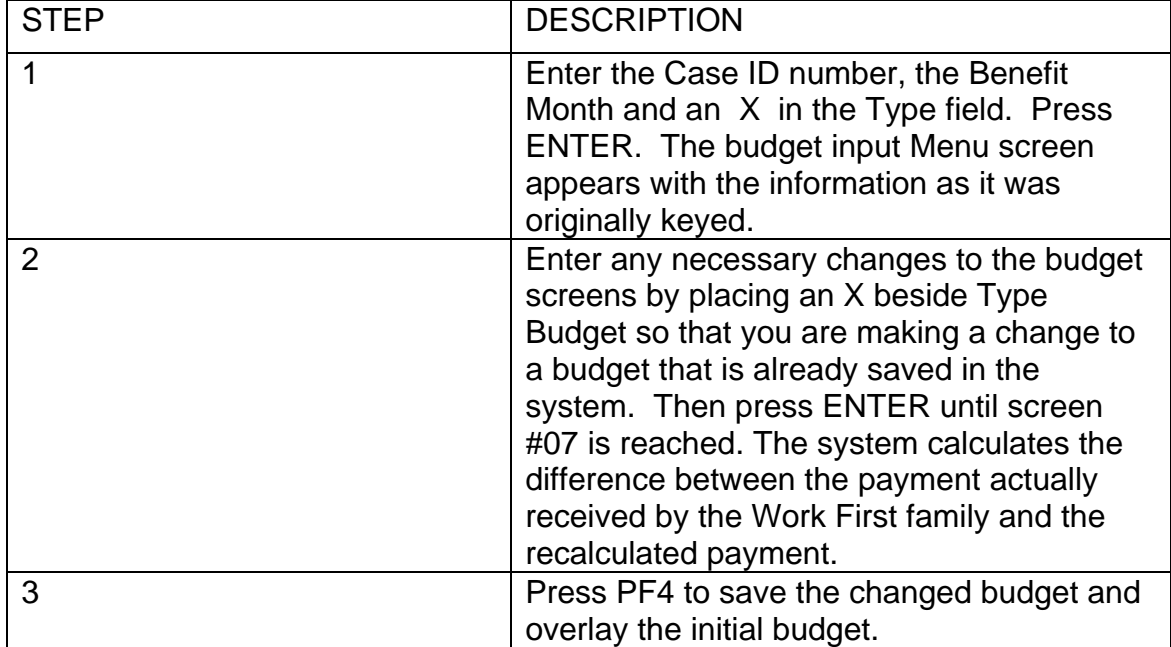

**NOTE:** The above steps are applicable when the calculation of an adjusted payment is due to unreported income or the calculation of an adjusted payment due to decreased or terminated income where the county did not make the payment change timely.

## **WF1000.05 ADD-AN-INDIVIDUAL OR INCLUSION APPROVAL**

Use the following steps to calculate a Budget to approve an Add-An-Individual or Inclusion application:

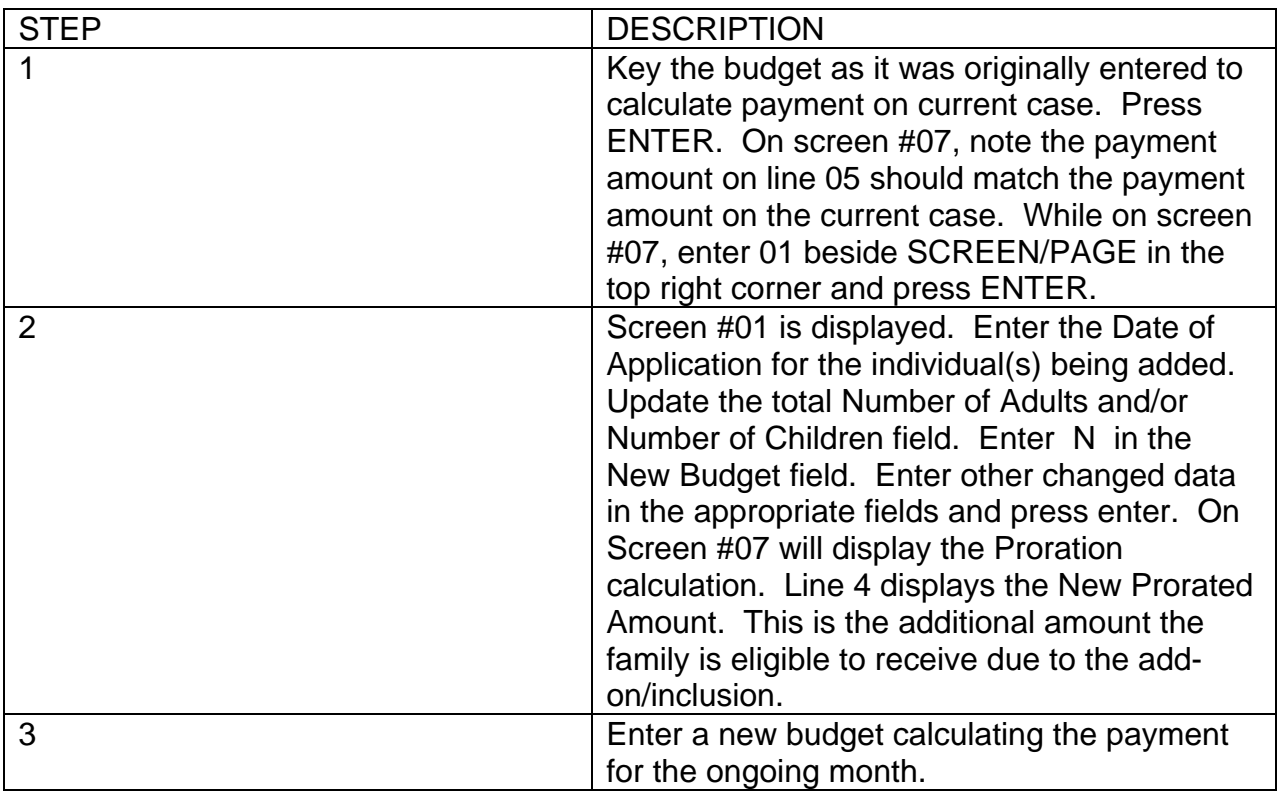

# PAYMENT CALCULATION

The budget calculates the payment in the following two steps:

- $\triangleright$  Maintenance amount minus total countable monthly income divided by 2 equals amount #1.
	- $\triangleright$  From amount #1, subtract any Recoupment. The result equals the Payment.

# **WF1000.06 BUDGET HISTORY**

The Budget History screen is updated in the nightly update if an adequate sanction change code is entered on the DSS-8125 and processes without errors. This screen is updated on the  $11<sup>th</sup>$  work night if a timely sanction change code is entered on the DSS-8125 and processes without errors.

The Budget History inquiry screen is created to display all saved budgets **processed** with the DSS-8125. This screen displays four columns to indicate Job Bonus, **Sanction data**, **MRA and/or IVD** or Grant Recoupment if keyed on the budget and processed with the 8125.

To access the Budget History Inquiry screen from any EIS screen, key BH in the Selection field. Enter the Case ID in the KEY field. Press ENTER. The following screen is displayed.

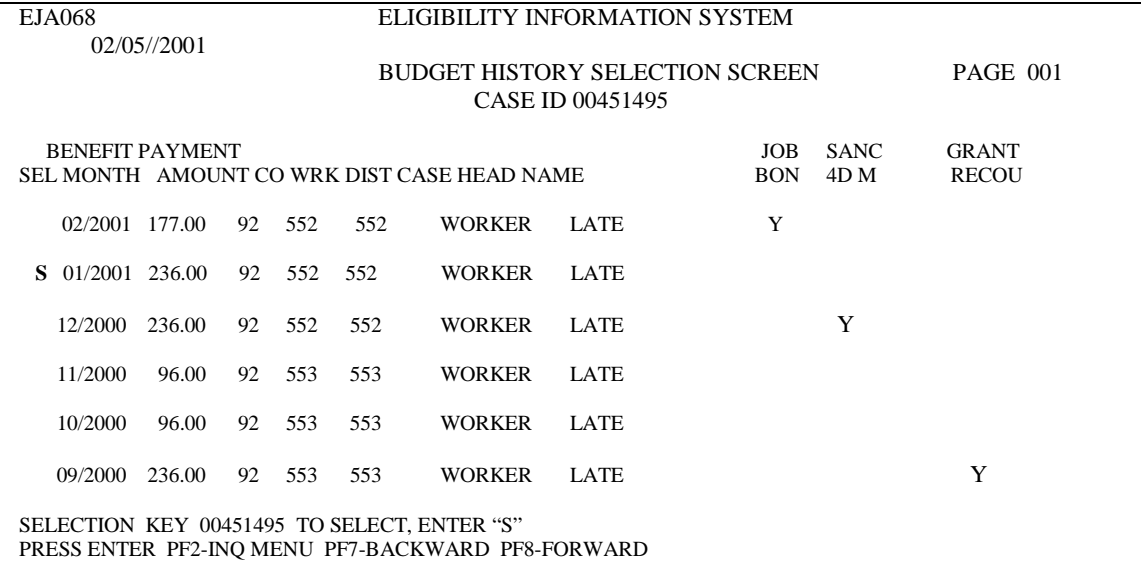

A Y indicator may be displayed under any of the four columns opposite the Benefit Month to indicate the amount keyed on the budget as 100% Job Bonus, MRA and/or IVD sanction, or Grant Recoupment and processed with a DSS-8125. Otherwise, these fields are blank.

## **NOTE:** Substance Abuse is not separately identifiable as MRA.

To select a month for inquiry, key S to the left of the benefit month under the SEL column and press ENTER. The budget for the selected month is displayed